## **Инструкция по генерации и регистрации ключей доступа к клиентскому месту Quik**

1. Загрузите дистрибутив программы генерации ключей:

[http://besteffortsbank.ru/ru/tariffs\\_docs/docs/KeyGen.rar](http://besteffortsbank.ru/ru/tariffs_docs/docs/KeyGen.rar)

## 2. Запустите приложение KeyGen.exe

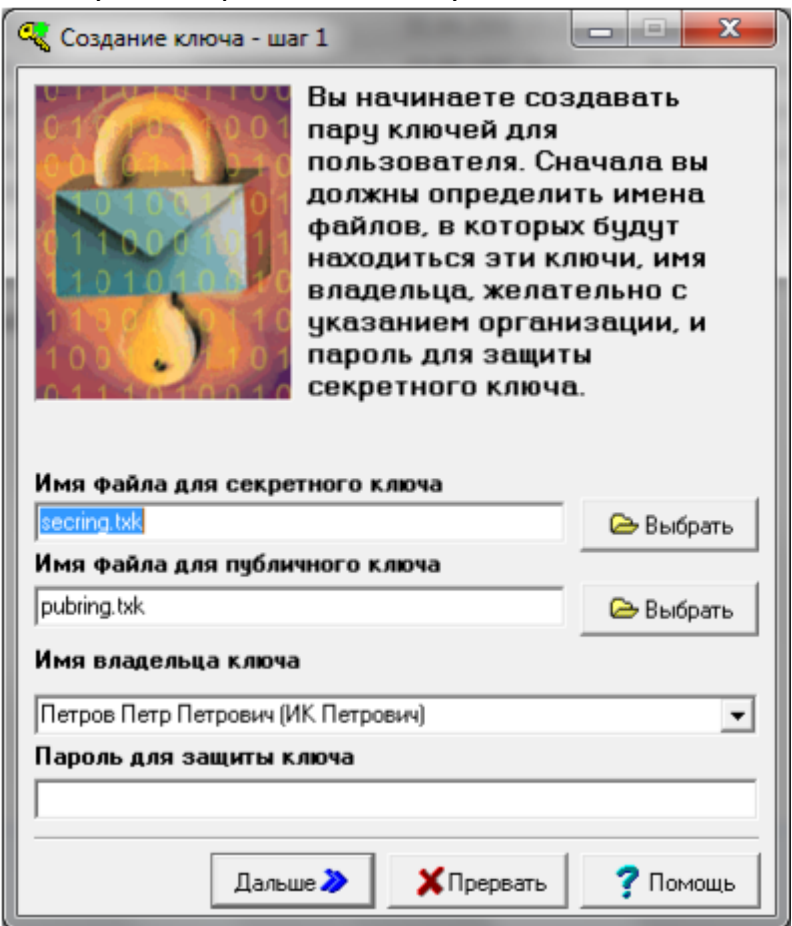

3. Выберите каталог, в который будут сохранены секретный ключ secring.txk и публичный ключ pubring.txk

4. В поле «Имя владельца ключа» введите Ф.И.О. или наименование организации (данная информация будет Вашим логином к торговому терминалу).

5. В поле «Пароль для защиты ключа» введите Ваш пароль (данная информация будет Вашим паролем к торговому терминалу).

## 6. Повторно введите Ваш пароль.

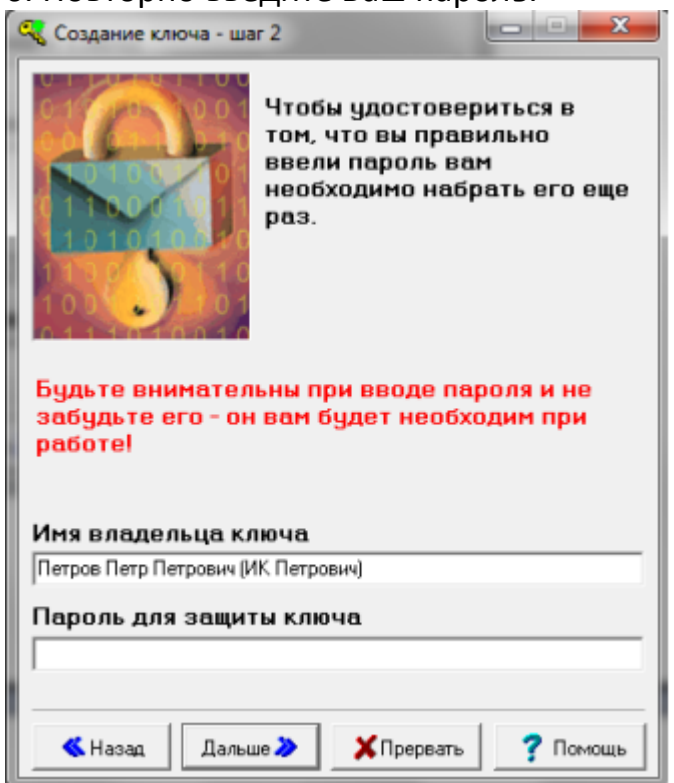

7. В появившемся окне нажмите кнопку «Создать!».

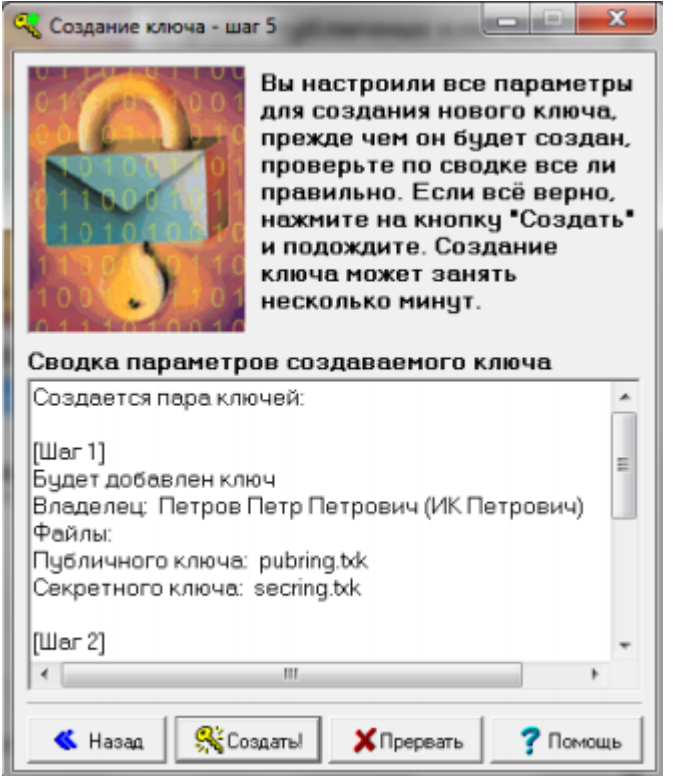

## 8. В открывшемся окне нажмите кнопку «Закончить».

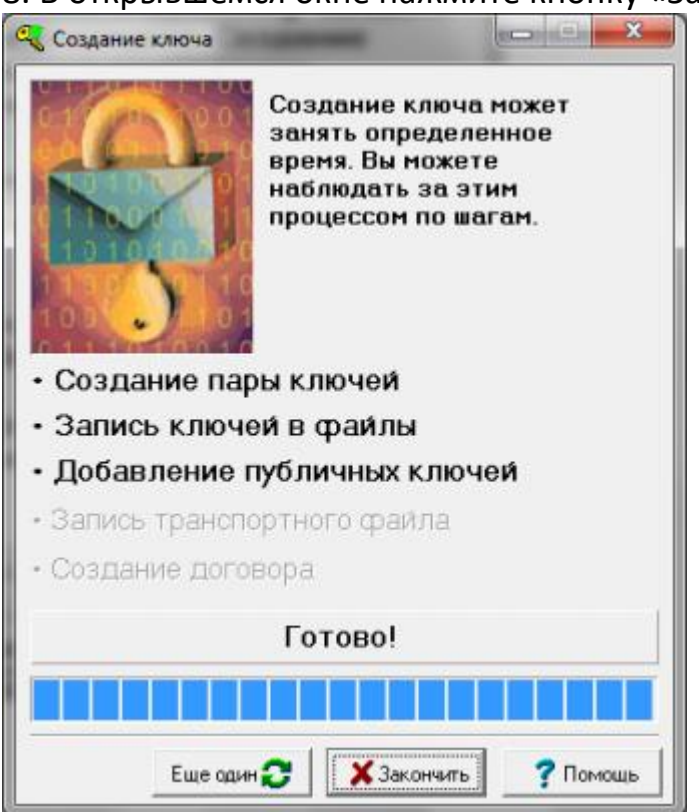

9. Созданный публичный ключ pubring.txk отправьте по электронной почте на адрес [info@hamsterinvest.ru](mailto:info@hamsterinvest.ru). В письме необходимо указать следующую информацию:

i) Доступные рынки: Срочный рынок, Валютный Рынок, Фондовый рынок, Рынок иностранных ценных бумаг (ИЦБ).

ii) Код клиента.

iii) IP-адреса, с которых разрешено подключение пользователя. Заполняется при необходимости установки ограничения доступа по IP-адресам.

10. После отправки ключей необходимо будет подписать акт передачи открытых ключей [\(приложение №14 регламента обслуживания на финансовых](http://hamster-invest.ru/files/300/2021-09-22-reglament-obsl.pdf)  [рынках](http://hamster-invest.ru/files/300/2021-09-22-reglament-obsl.pdf))

По всем вопросам, связанным с формированием и регистрацией ключей доступа к торговому терминалу, обращайтесь по телефону +7 (495) 256-89-99